## Adding and removing nodes from a cluster with manager nodes

Published: 2022-12-29

## Add data-only nodes to a cluster with manager nodes

If you want to increase the capacity of your Explore cluster, you can add more data-only nodes. After deploying the new node, you must modify the Running Config to designate the node role before adding the new node to the existing cluster.

Additional data-only nodes must match the specifications of the existing data-only nodes in the Explore cluster.

## Before you begin

- Deploy the new data-only nodes according to the guide for your implementation, but do not join the nodes to the cluster.
- Register each data node with the correct product license.
- 1. Log in to the Administration settings on the new data node through https://extrahop-hostname-or-IP-address>/admin.
- 2. Join the new nodes to the existing cluster.
- 3. In the Appliance Settings section, click Running Config.
- 4. Click Edit config.
- 5. Add an entry to the Running Config file by completing the following steps:
  - a) Add a comma after the second to last curly brace (}).
  - b) Press ENTER to create a new line.
  - c) Paste the following code on the new line before the final curly brace:

```
"cluster": {
        "master": false,
        "min_master_nodes": 2
}
```

- 6. Click **Update**.
- 7. Click Done.
- 8. Click **Save config** and then click **Save**.
- 9. In the Appliance Settings section, click **Shutdown or Restart**.
- 10. Next to the Search service, click Restart.
- 11. Repeat these steps on each data-only node.

## Remove a node from a cluster with manager nodes

Complete the following steps to remove a node from an Explore cluster.

- 1. Log in to the Administration settings on the node you want to remove.
- 2. In the Explore Cluster Settings section, click Cluster Members.
- 3. Review the node role at the top of the page.
  - a) Data-only nodes can be removed as needed.
  - b) A single manager-only node can be temporarily removed, but if you want to remove multiple manager-only nodes, contact ExtraHop Support for help.

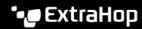

| and then click <b>OK</b> . | • | • |  |
|----------------------------|---|---|--|
|                            |   |   |  |
|                            |   |   |  |
|                            |   |   |  |
|                            |   |   |  |
|                            |   |   |  |
|                            |   |   |  |
|                            |   |   |  |
|                            |   |   |  |
|                            |   |   |  |
|                            |   |   |  |
|                            |   |   |  |
|                            |   |   |  |
|                            |   |   |  |
|                            |   |   |  |
|                            |   |   |  |
|                            |   |   |  |
|                            |   |   |  |
|                            |   |   |  |
|                            |   |   |  |
|                            |   |   |  |
|                            |   |   |  |
|                            |   |   |  |
|                            |   |   |  |
|                            |   |   |  |
|                            |   |   |  |
|                            |   |   |  |
|                            |   |   |  |
|                            |   |   |  |
|                            |   |   |  |
|                            |   |   |  |
|                            |   |   |  |
|                            |   |   |  |
|                            |   |   |  |
|                            |   |   |  |
|                            |   |   |  |
|                            |   |   |  |
|                            |   |   |  |
|                            |   |   |  |
|                            |   |   |  |
|                            |   |   |  |
|                            |   |   |  |
|                            |   |   |  |

4. In the Actions column, click Leave Explore Cluster next to the node that you are currently logged in to,